## 【オンライン決済の還付方法】(特例還付の場合)

予約メニュー画面から「2.予約内容の確認・取消」を押します。

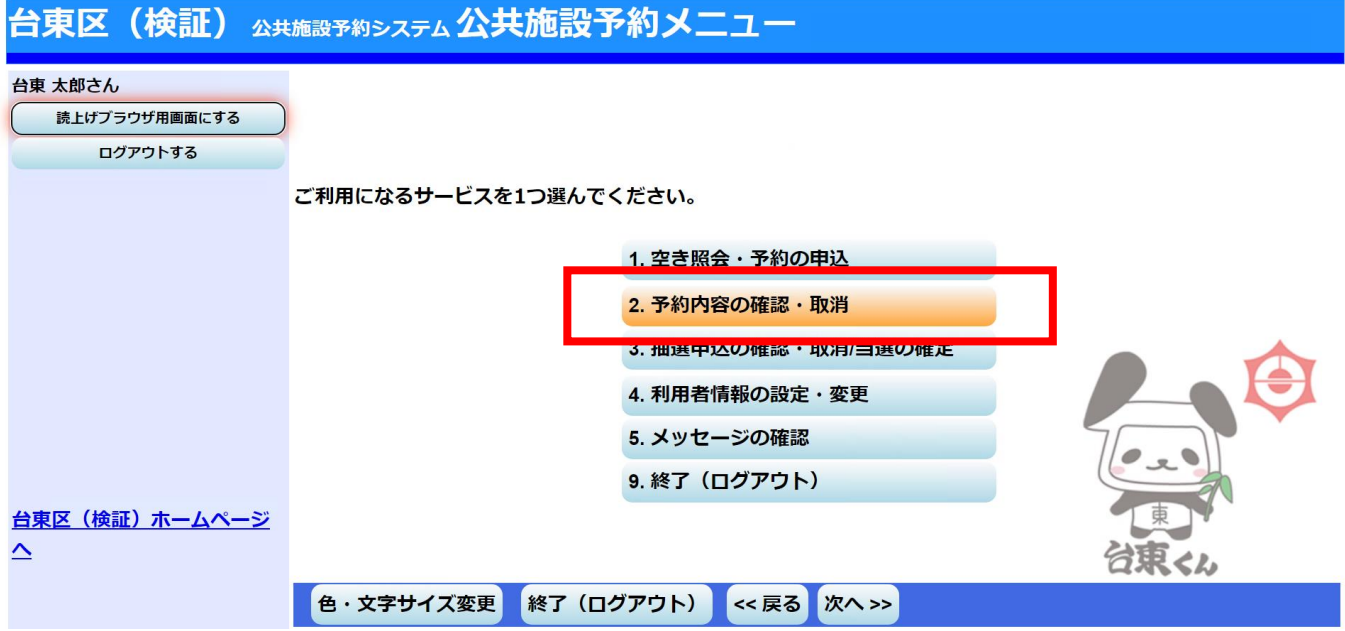

「クレジット決済画面」を押します。

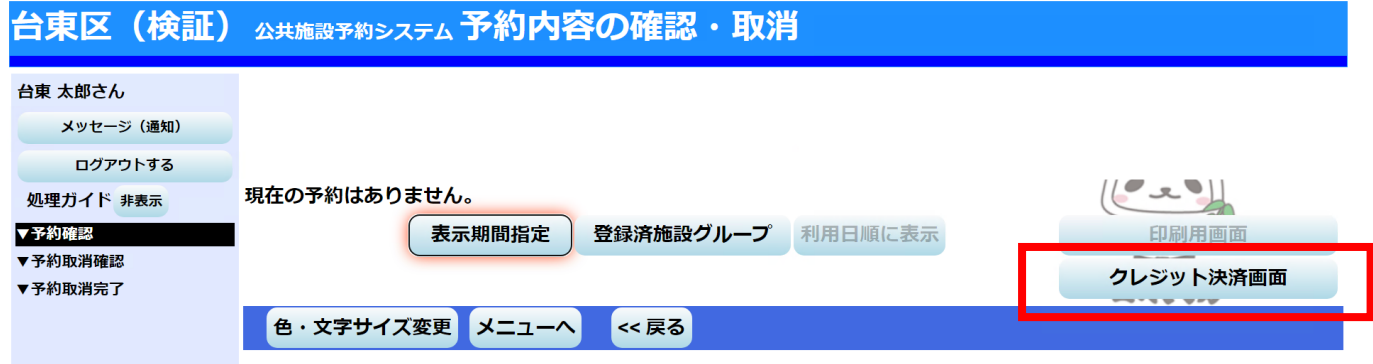

③ 条件検索の画面が出てきますので、「利用施設」を選択、「利用年月」を入力し、「検索」を押します。

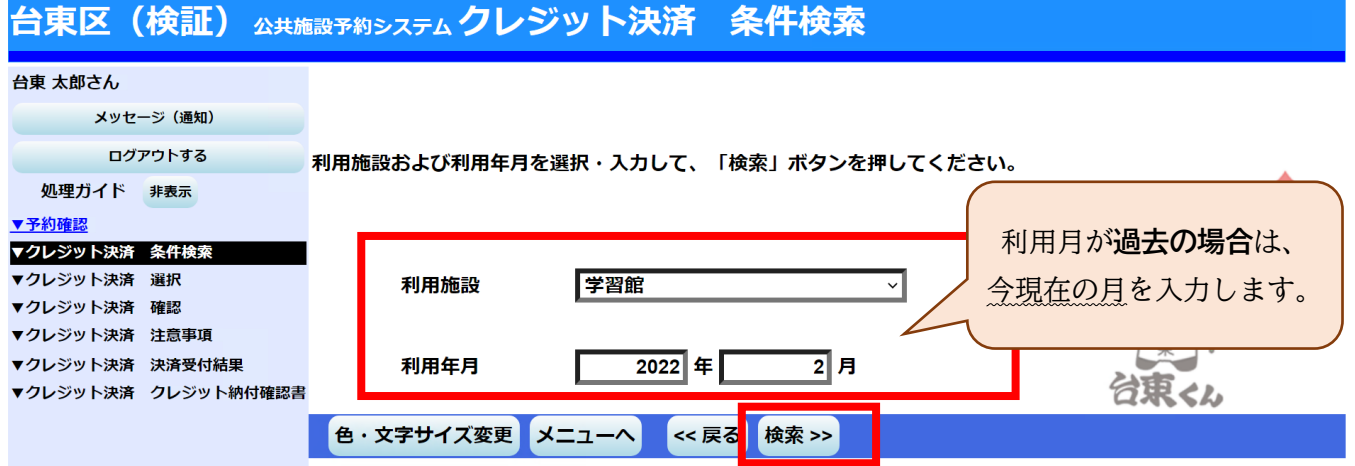

④ 指定した条件の施設・期間で、クレジットカード決済可能なものが一覧として表示されますので、 該当の予約の「クレジット決済」を押します。

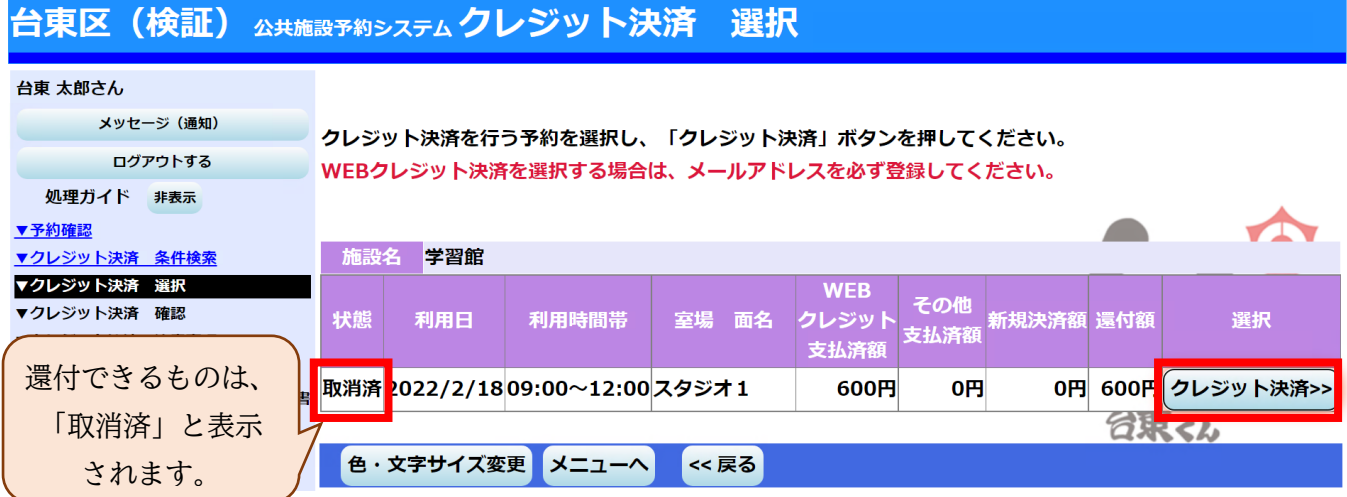

⑤ 確認画面が表示されますので、内容を確認し、「確定」を押します。

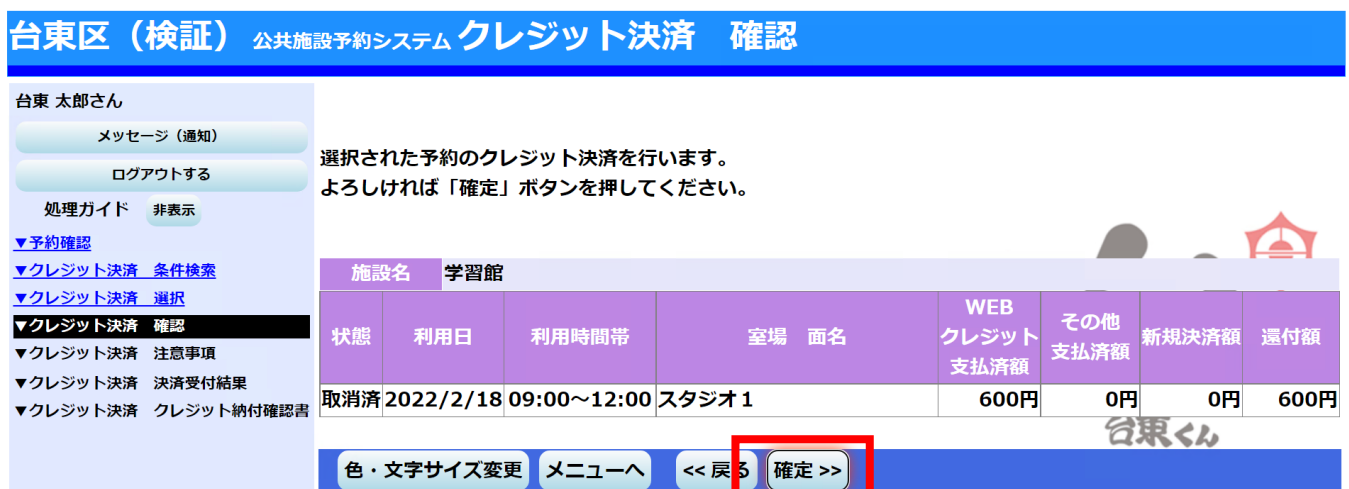

 注意事項が表示されます。還付の場合は、「(3)還付について」の内容を確認の上、「同意する」を押し ます。

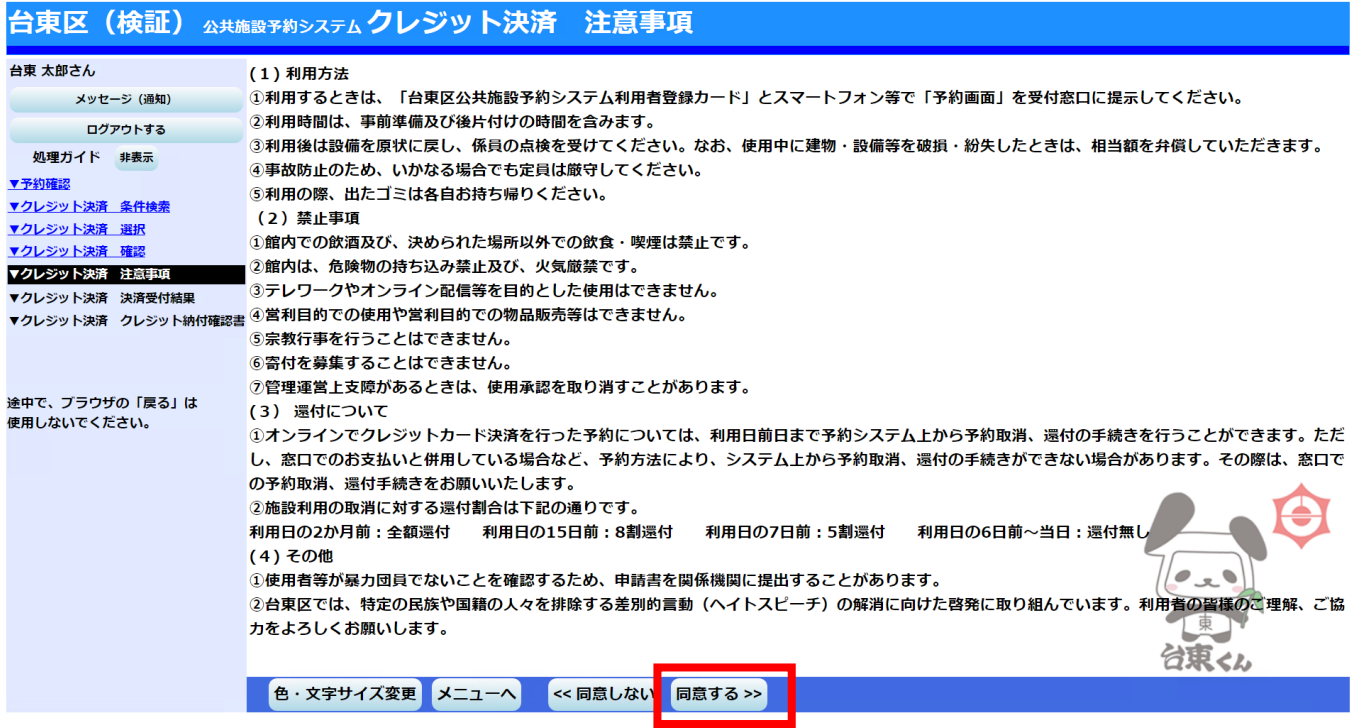

## 還付処理が完了となります。

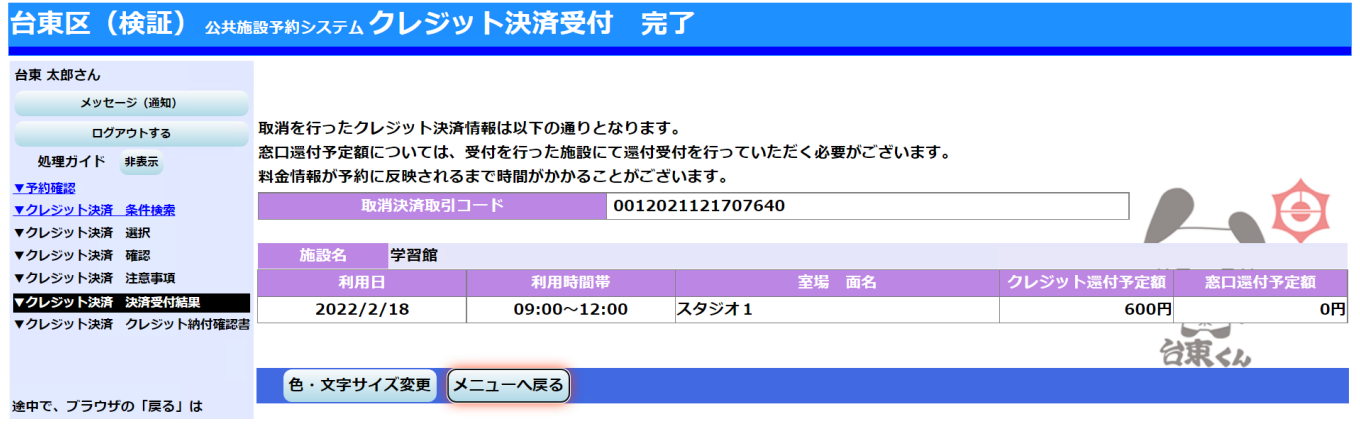